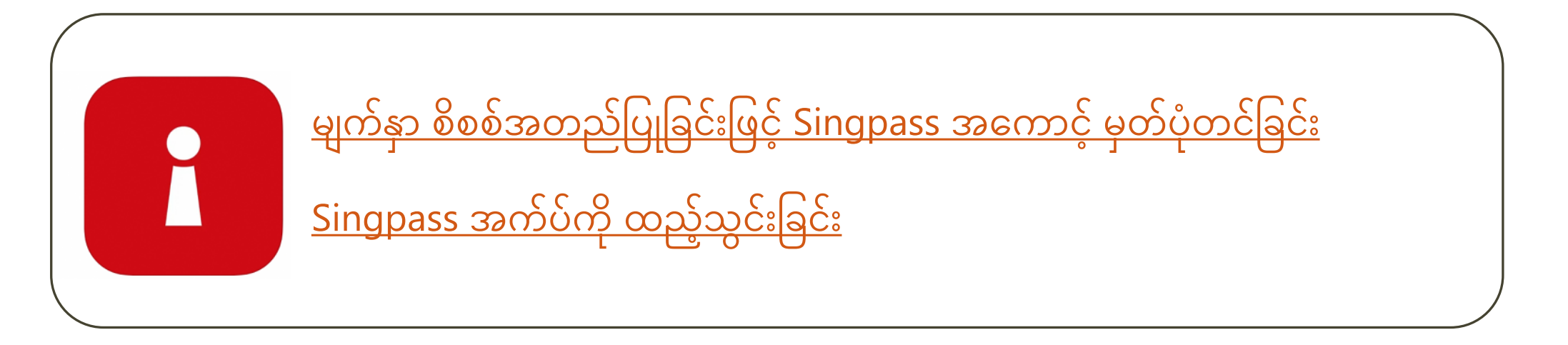

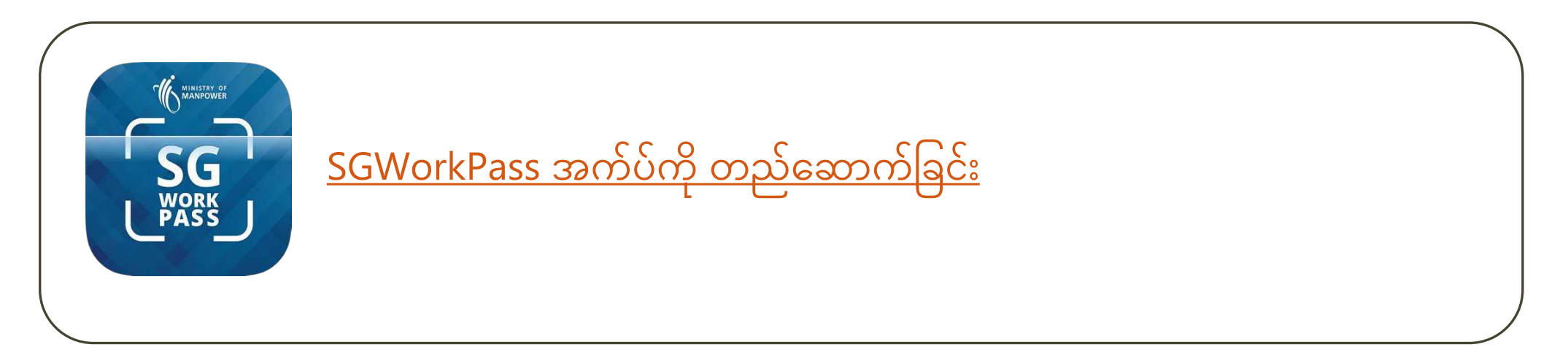

## <span id="page-1-0"></span>**မျက်�ှာစိစစ်အတည်ြပုြခင်းြဖင် Singpass အေကာင် မှတ်ပံုတင်ြခင်း**

**Singpass** 

#### 1. [www.singpass.gov.sg](http://www.singpass.gov.sg/) သို သွားပါ။ ့ "**Singpass ကို မှတ်ပံုတင်မည်**" ကို �ှိပ်ပါ။

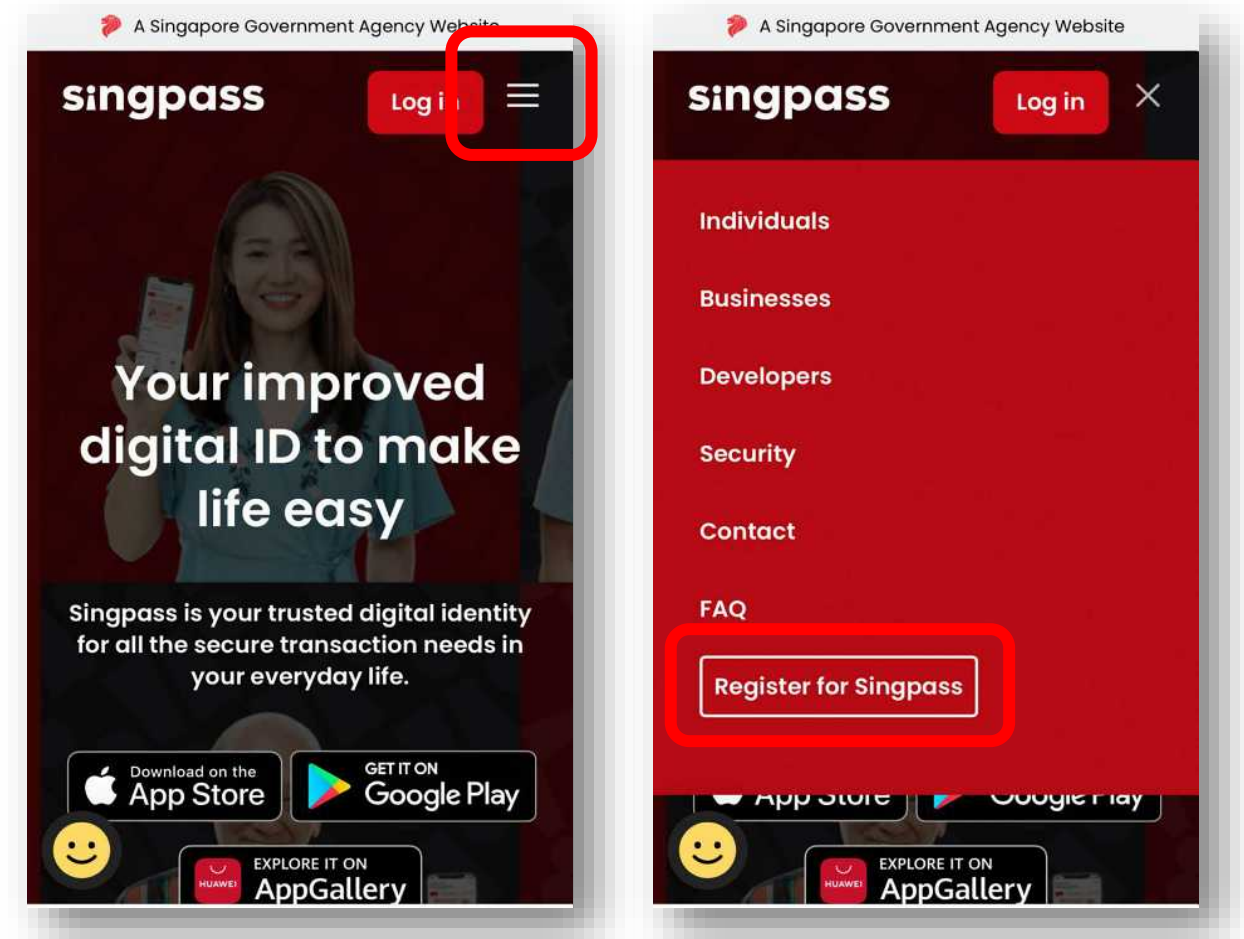

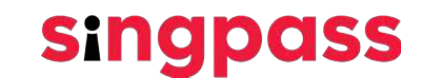

#### မျက်နှာစိစစ်အတည်ပြုခြင်းဖြင့် SINGPASS မှတ်ပုံတင်ခြင်း

2. လိုအပ်သော အသေးစိတ်အချက်များကို ထည့်ပြီး **'ကျွန်ုပ်က စက်ရုပ်မဟုတ်ပါ'** နှင့် 'အသုံးပြုမှု စည်းမျဉ်းများကို ဖတ်ရှုပြီး သဘောတူသည်' အကွက်များကို ခြစ်ပါ။ ထို့နောက် 'တင်သွင်းမည်'

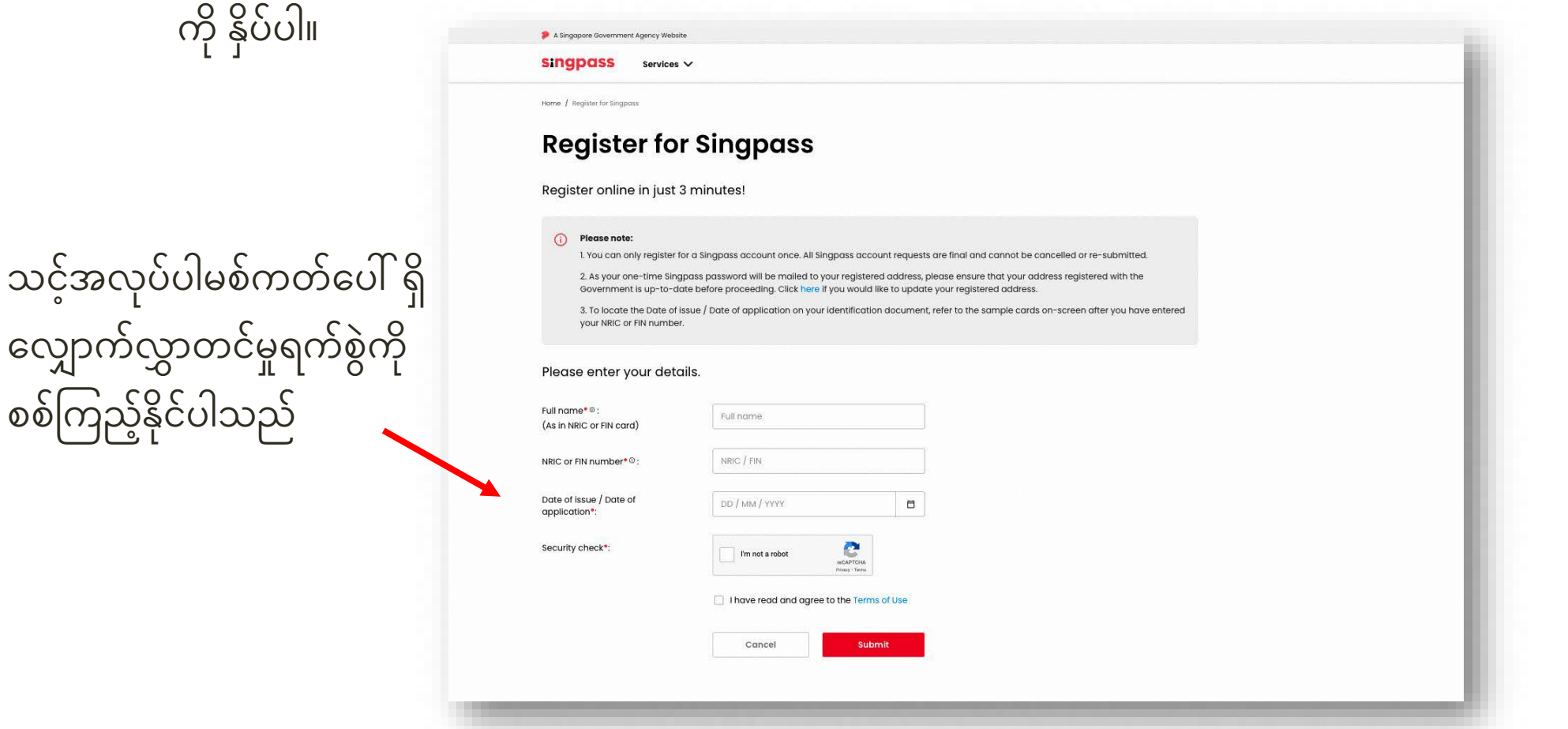

**Singpass** 

သင့်အလုပ်ပါမ

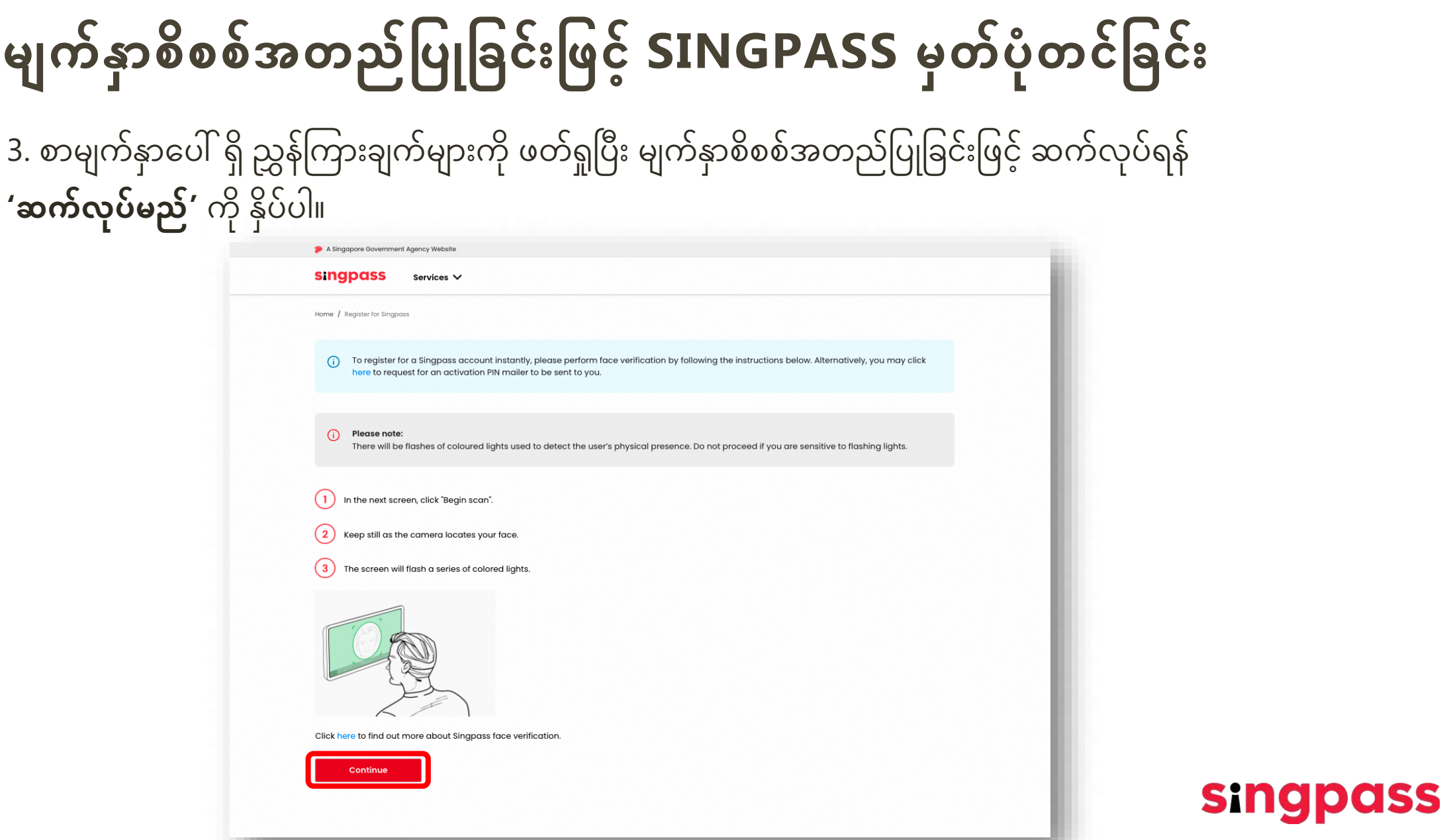

4. စာမျက်နှာပါ လမ်းညွှန်ချက်များကို ဖတ်ရှုပါ။ မျက်နှာစိစစ်အတည်ပြုခြင်းအတွက် သင့်စက်၏ ကင်မရာ အသံုးြပုြခင်းကိုခွင်ြပုရန် ့ လုပ်ေဆာင်ရမည့်ေနရာသိုေရာက် ့ သည့်အခါ **'ခွင်ြပုမည် ့ '**ကို�ှိပ်�ပီး

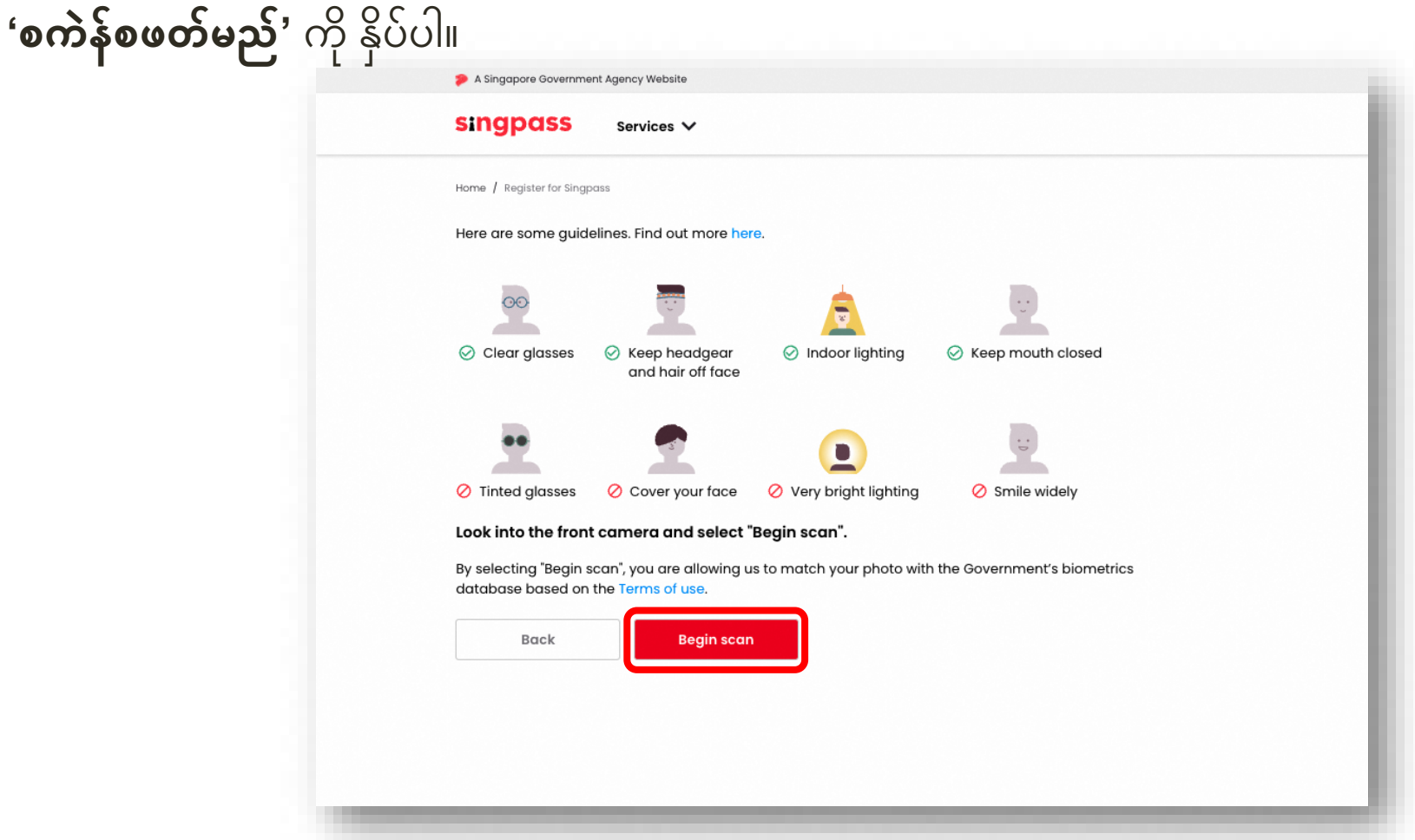

**singpass** 

5. အောင်မြင်စွာ စိစစ်အတည်ပြုပြီးနောက် အောက်ပါ အသိပေးချက်ကို သင်မြင်တွေ့ရပါမည်။

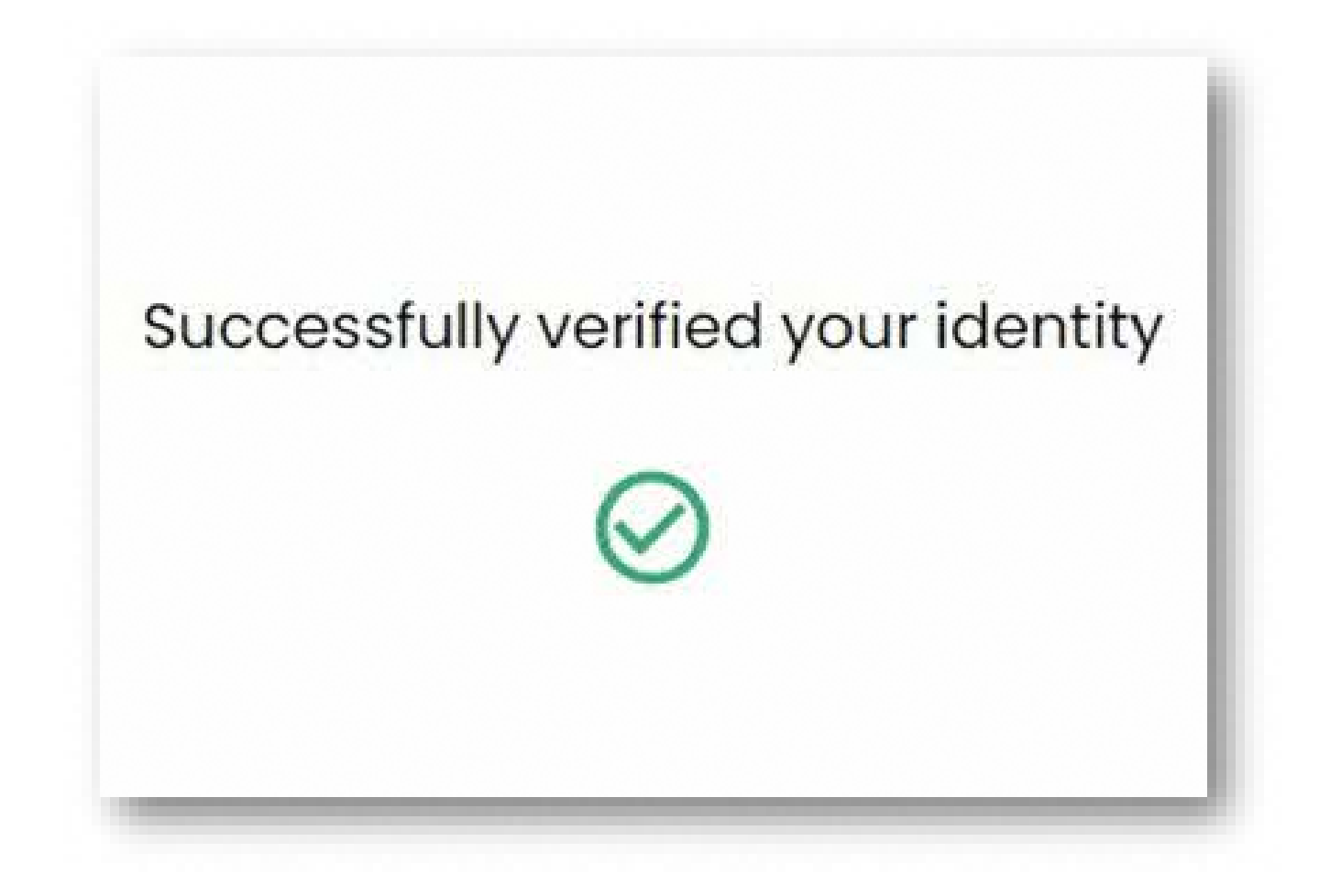

**singpass** 

6. သင့်အသေးစိတ်အချက်များက မှန်ကန်ကြောင်း သေချာပါစေ။ စကားဝှက်အသစ်တစ်ခုကို **'စကားဝှက်အသစ်'** တွင်�ှင် ့**'စကားဝှက်အသစ်ကို အတည်ြပုမည်'** အကွက်များတွင် တင်သွင်း�ပီး **'ေ�ှ�သို' ့**

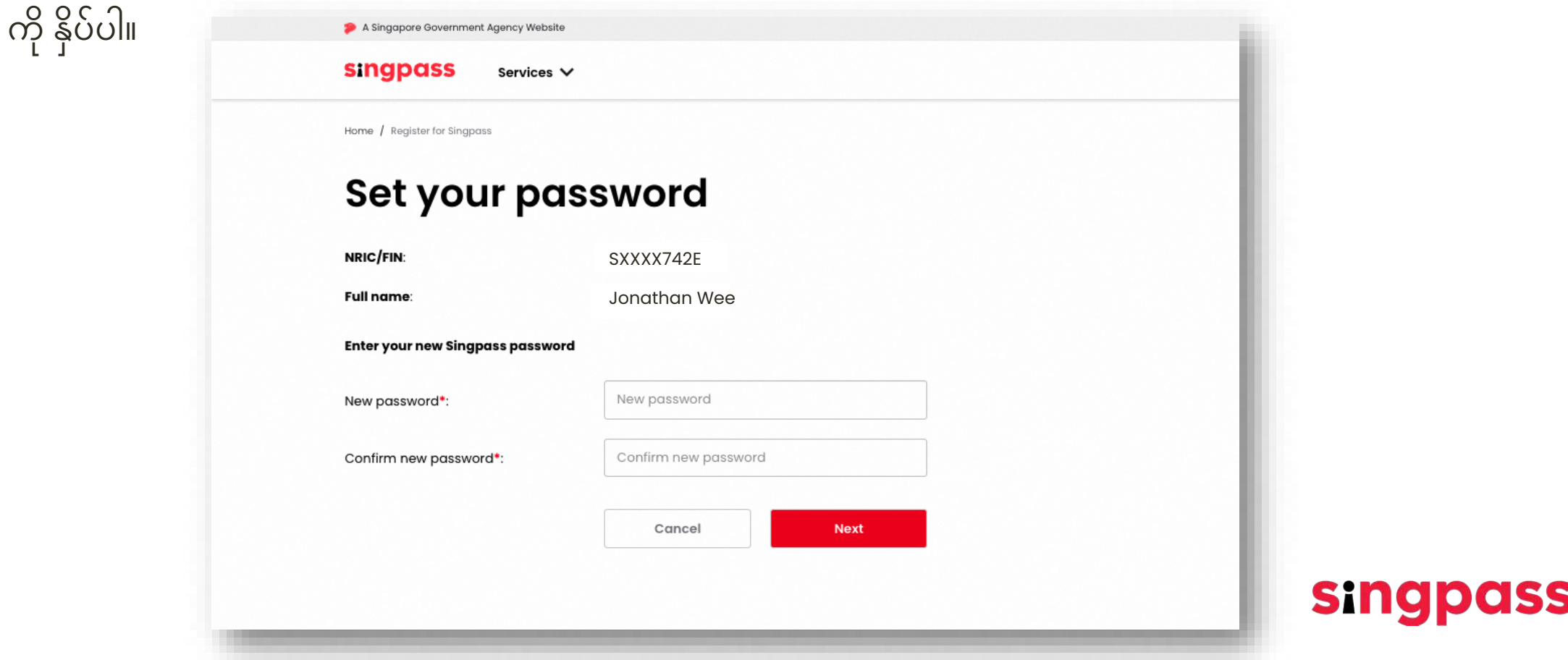

7. Singpass အေကာင်အတွက် ေအာင်ြမင်စွာ ့ မှတ်ပံုတင်�ပီးပါ�ပီ။ **'အေကာငဖွင ့် ်ြခင်းကို ဆက်လုပ်မည် ့ '**  ကို�ှိပ်ပါ။

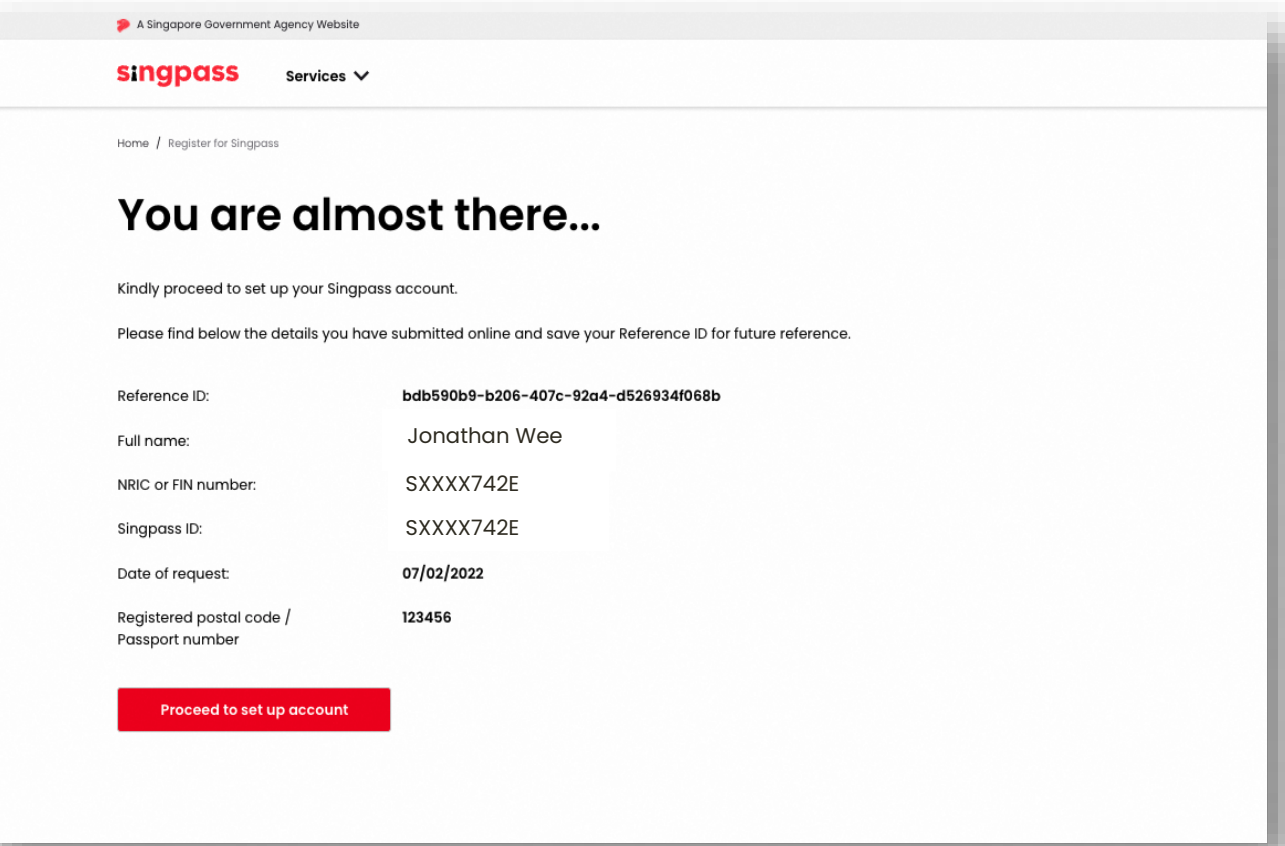

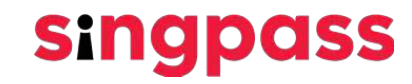

A Singapore Government Agency Website **singpass** Services V Home / Register for Singpass **Contact update** Your mobile number and email address can only be registered to ONE Singpass account. By providing your mobile number, it will be activated for SMS 2FA instantly upon verification.  $+65$ Mobile number<sup>®\*</sup> Email addressA:  $\odot$  SMS ◯ Email Preferred mode of contact\*: ◯ Yes Go green with paperless  $\bigcirc$  No notification (SMS/Email) •: **'ေ�ှ�သို**' **့**ကို Skip �ှိပ်ပါ\*Mandatory for users with a Singapore-registered address AMandatory for users with an overseas-registered address

**singpass** 

8. သင်၏ **စင်ကာပူတွင် စာရင်သွင်းထားေသာ မိုဘိုင်း**နံပါတ်ကိုထည့်ပါ

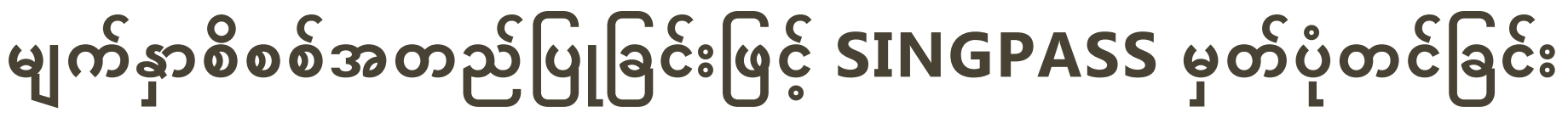

**9. တစ်ကြိမ်သုံးစကားဝှက် (OTP)** ကို သင့်မိုဘိုင်းဖုန်းနံပါတဲသို့ ပေးပို့ပါမည်။ OTP ကိုထည့်သွင်း�ပီး **'ေ�ှ�သို' ့**ကို�ှိပ်ပါ။

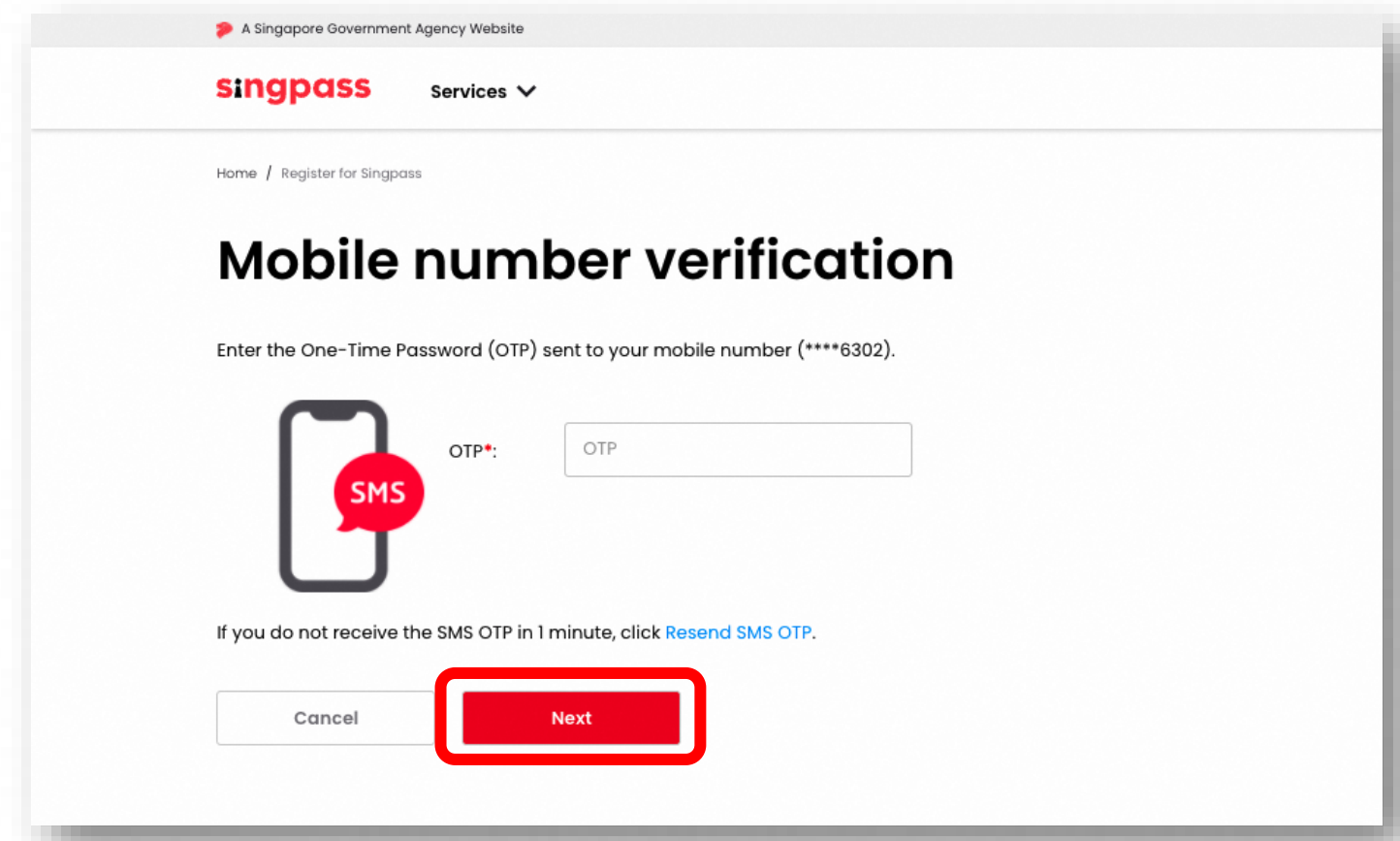

**singpass** 

10. သင်သည် အပ်ဒိတ်လုပ်ထားသော အကောင့် အသေးစိတ်အချက်များနှင့်အတူ သင်၏ Singpass အကောင့် တည်ဆောက်ခြင်း ပြီးစီးသွားပါပြီ။

A Singapore Government Agency Web singpass Services V Home / Register for Singpass တရားဝင်အက်ပ်စတိုးများမှ Singpass အက်ပ်ကို You have updated your Singpass account details successfully. Please find below the details you have submitted online ေဒါင်းလုဒ်ဆွဲပါ။ **XXXX6302** Mobile number **dxxxxxxxxxd@hotmail.com** Email address: Preferred mode of contact: **SMS** အက်ပ်ကို ထည့်သွင်းရန် Yes Go green with paperless notification (SMS/Email): ေနာက်ထပ်အပိုင်း�ှိ Have you heard of the Singpass app? Download the Singpass app to log in without typing your Singpass ID and password anymore. ��န်�ကားချက်များအတိုင်း **EXPLORE IT ON** Google Play **AppGallery** App Store လုပ်ေဆာင်ပါ။

**singpass** 

ထို့နောက်

<span id="page-12-0"></span>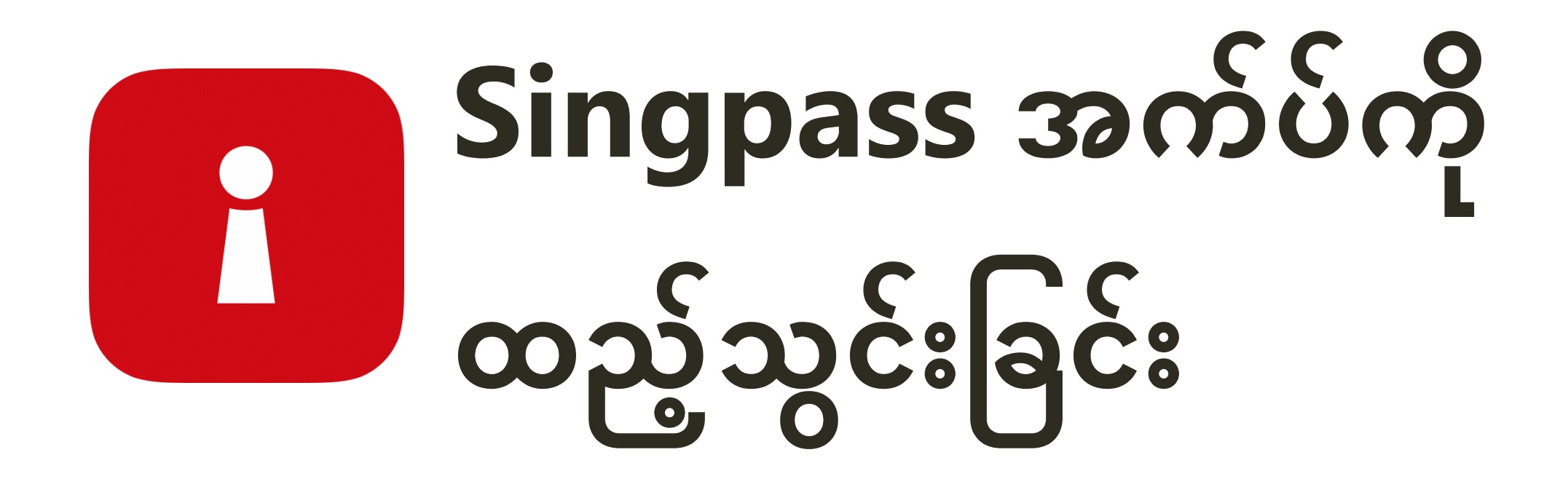

သင်၏ **FIN နံပါတ်**�ှင် ့**Singpass စကားဝှက်**ကို ထည့်သွင်းပါ။ ေနာက်ထပ် '**ဝင်ေရာက်မည်**' ကို �ှိပ်ပါ။

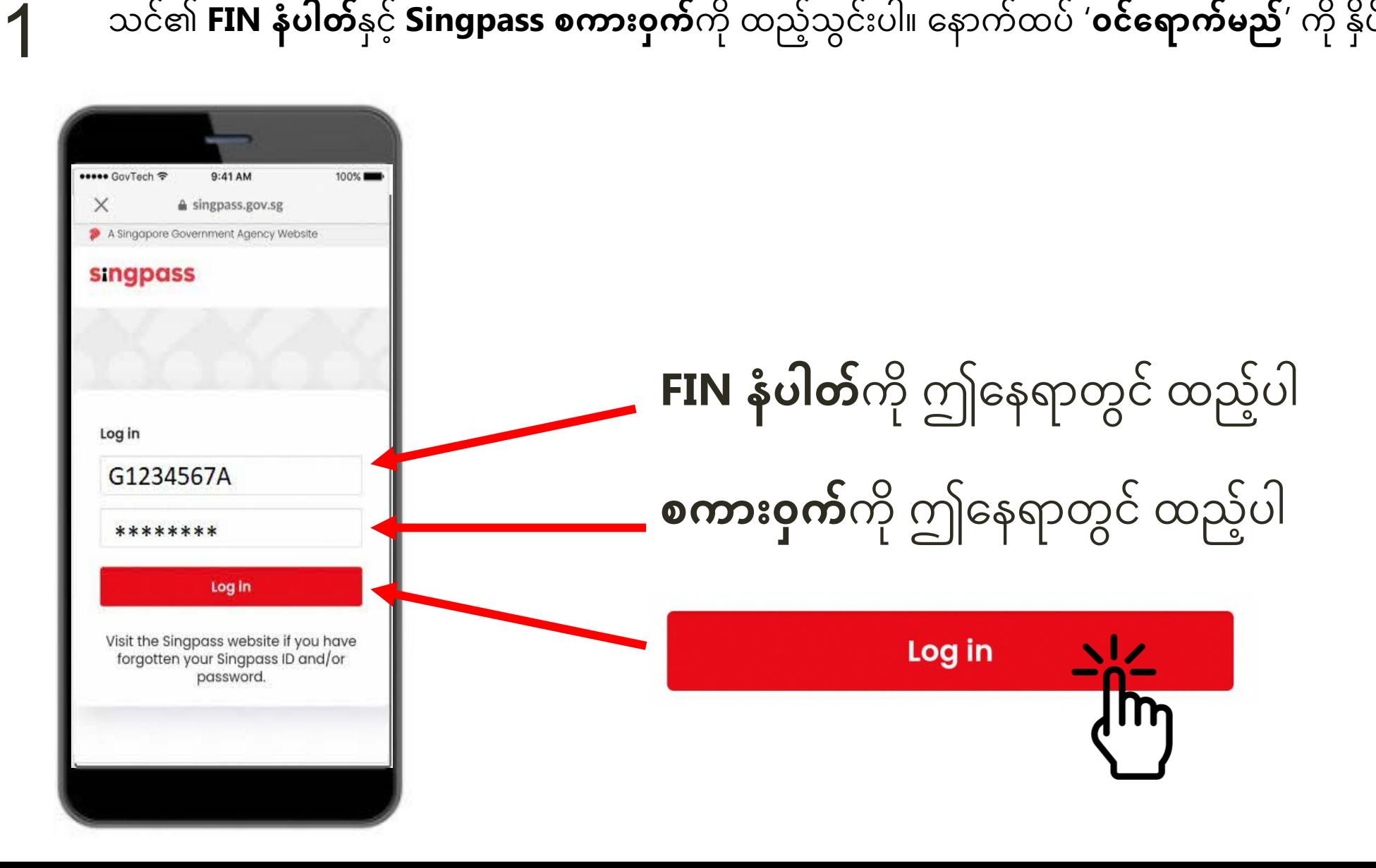

i

#### '**ကျွန်ုပ်က စက်ရုပ်မဟုတ်ပါ**' ကို နှိပ်ပါ။ **သင်အေထာက်အထားကို စိစစ်အတည်ြပုပါ ့** 2

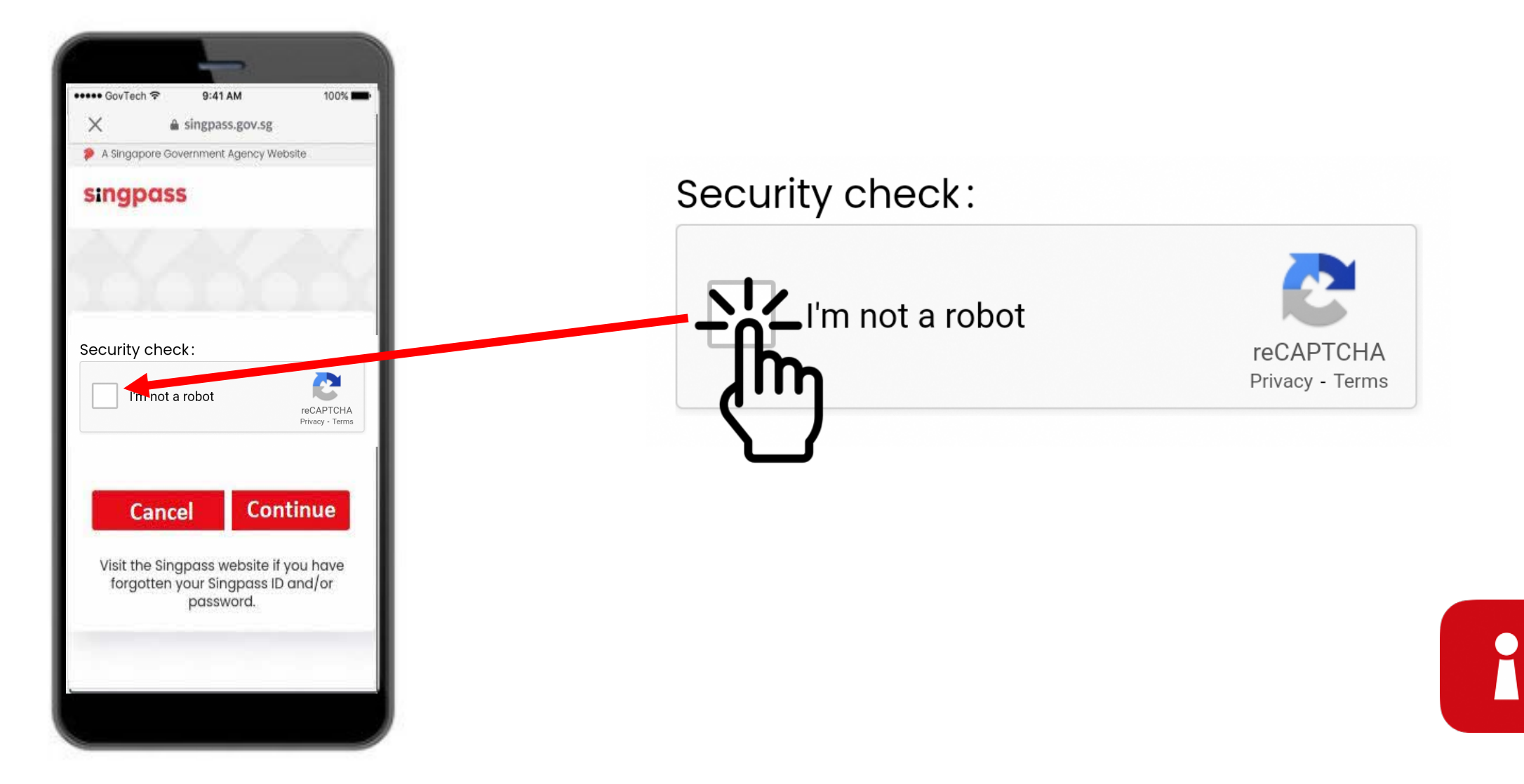

အြပာေရာင်အကွက်ေပါ် �ှိ ��န်�ကားချက်များအတိုင်း လုပ်ေဆာင်ပါ။ 3

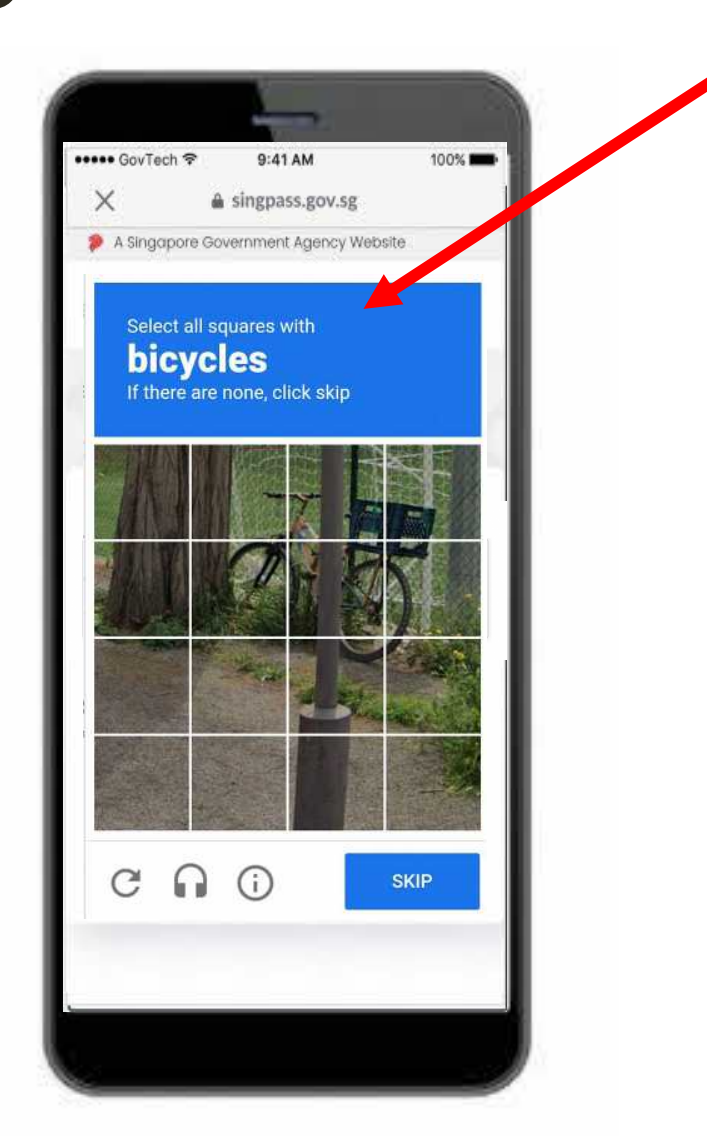

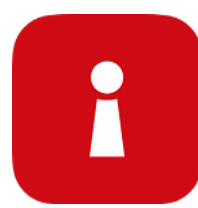

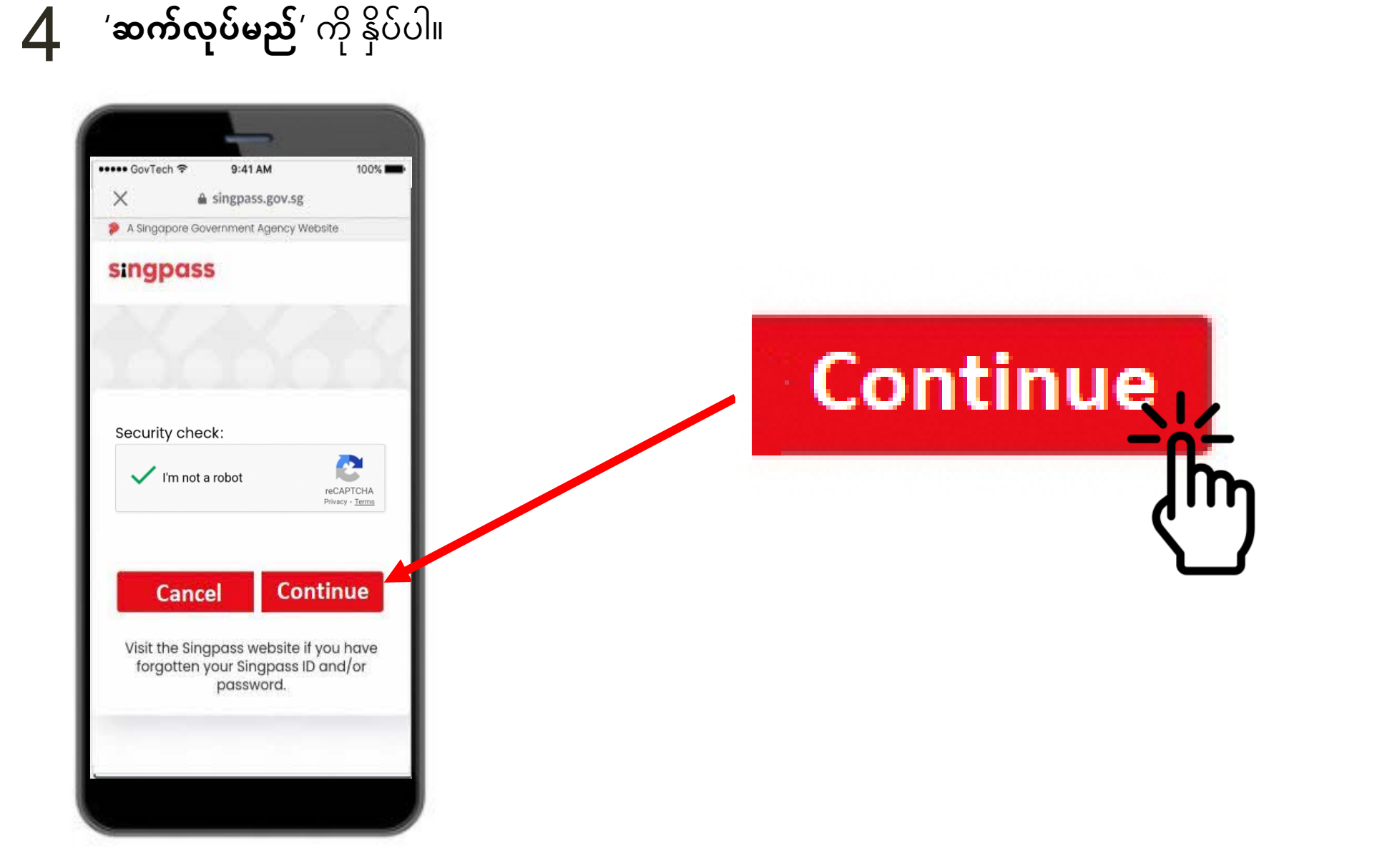

i

သင့်ဖုန်းသို့ SMS ဖြင့် ပေးပို့ခဲ့သည့် **တစ်ကြိမ်သုံးစကားဝှက် (OTP)** ကို ထည့်သွင်းပါ။ 5

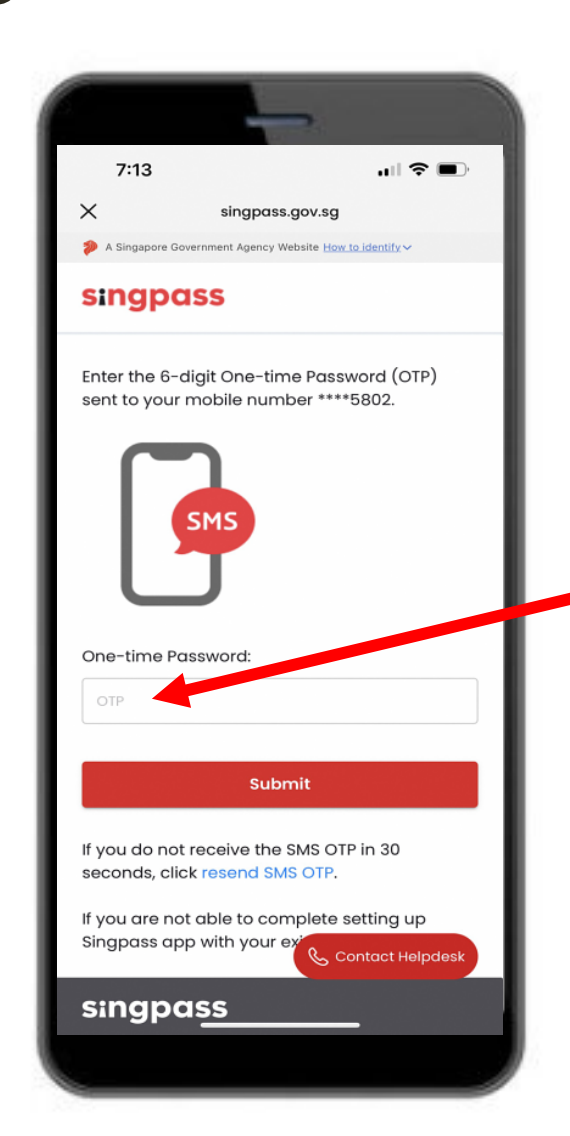

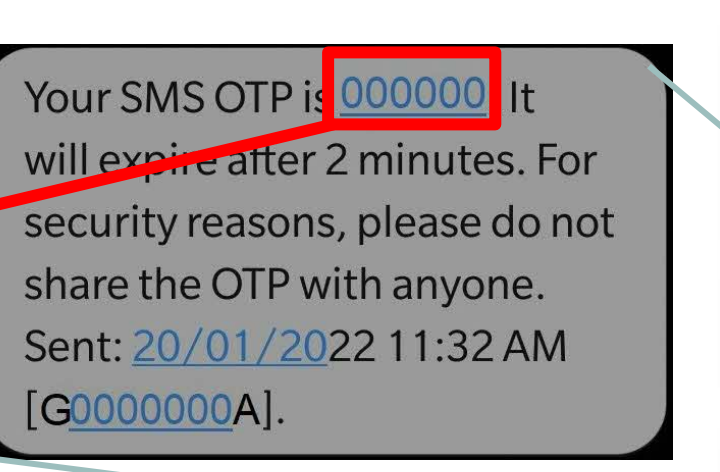

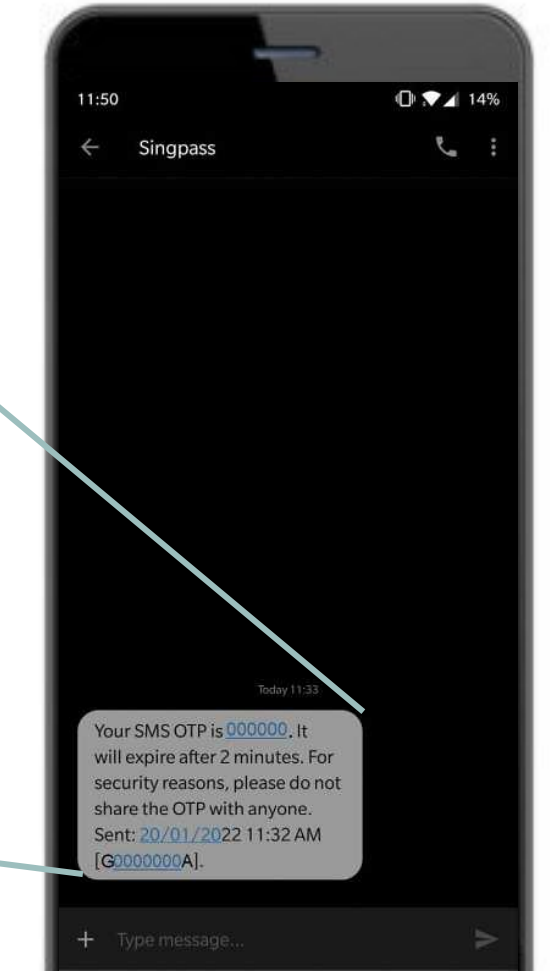

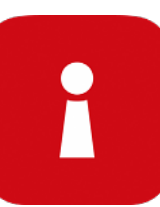

'**တင်သွင်းမည်**' ကို �ှိပ်ပါ။ 6 $7:13$  $||$   $\hat{z}$   $||$  $\times$ singpass.gov.sg A Singapore Government Agency Website How to identify singpass Enter the 6-digit One-time Password (OTP) sent to your mobile number \*\*\*\* 5802. **SMS** One-time Password: \*\*\*\*\*\* Submit If you do not receive the SMS OTP in 30 seconds, click resend SMS OTP.

If you are not able to complete setting up

Contact Helpdesk

Singpass app with your ex

singpass

 $\mathbf{r}$ 

 $\overline{\mathscr{L}}$ 

**Submit** 

#### သင့်အထောက်အထားကို စိစစ်အတည်ပြုပါ

**7** ညွှန်ကြားချက်များကို ဖတ်ရှုပါ။ Singpass မျက်နှာစိစစ်အတည်ပြုမှုကို ပြုလုပ်ရန် **'ဆက်လုပ်မည်**' ကို နှိပ်ပါ။

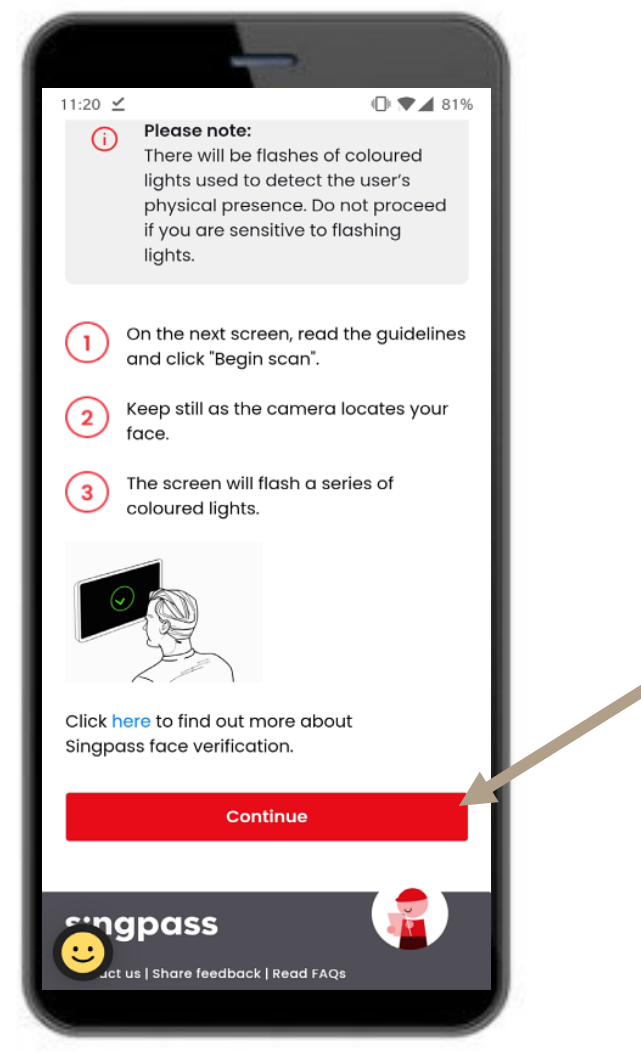

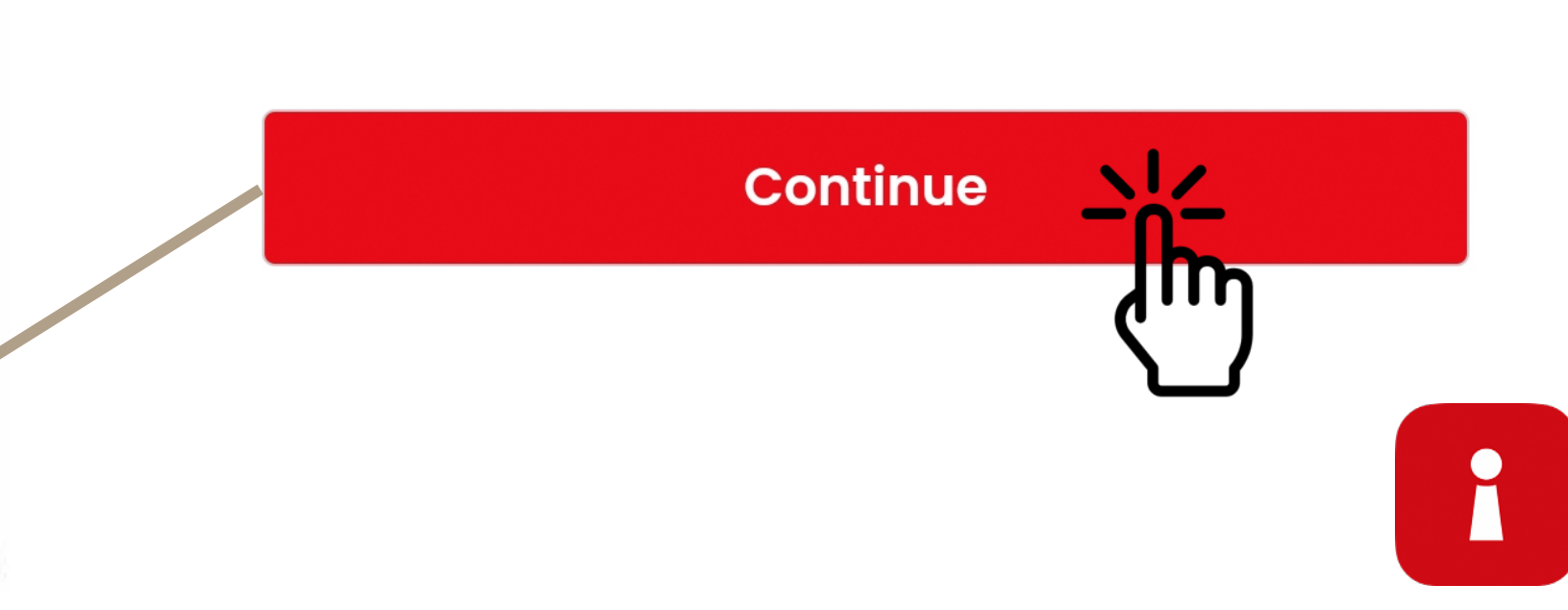

မျက်�ှာစကဲန်ြဖင် ဆက်လုပ်ရန် ့ **'စကဲန်စဖတ်မည်**' ကို �ှိပ်ပါ။ 8

 $\overline{\mathcal{M}}$ 

i

**Begin scan** 

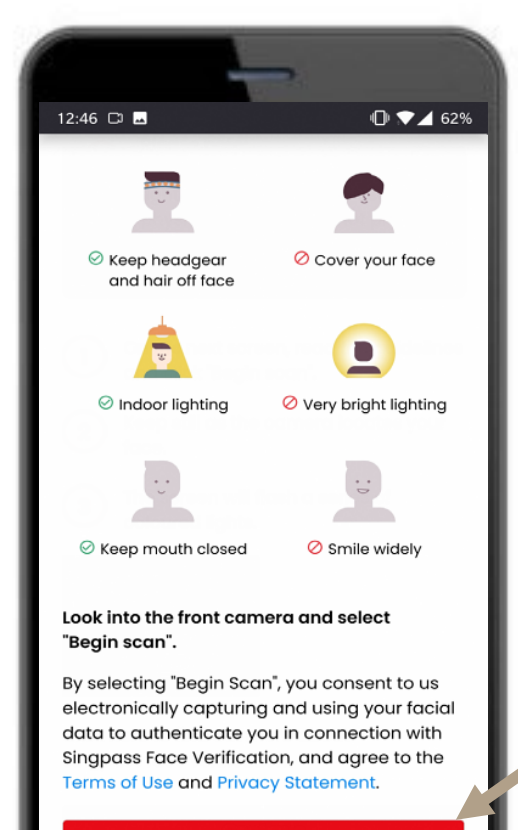

**Begin scan** 

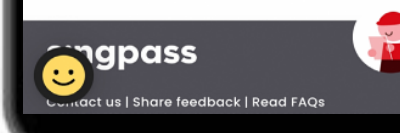

မျက်နှာစကန်အတွက် ကင်မရာခွင့်ပြုချက်များကို ဖွင့်ရန် **'ခွင့်ပြုမည်**' ကို နှိပ်ပါ။ 9

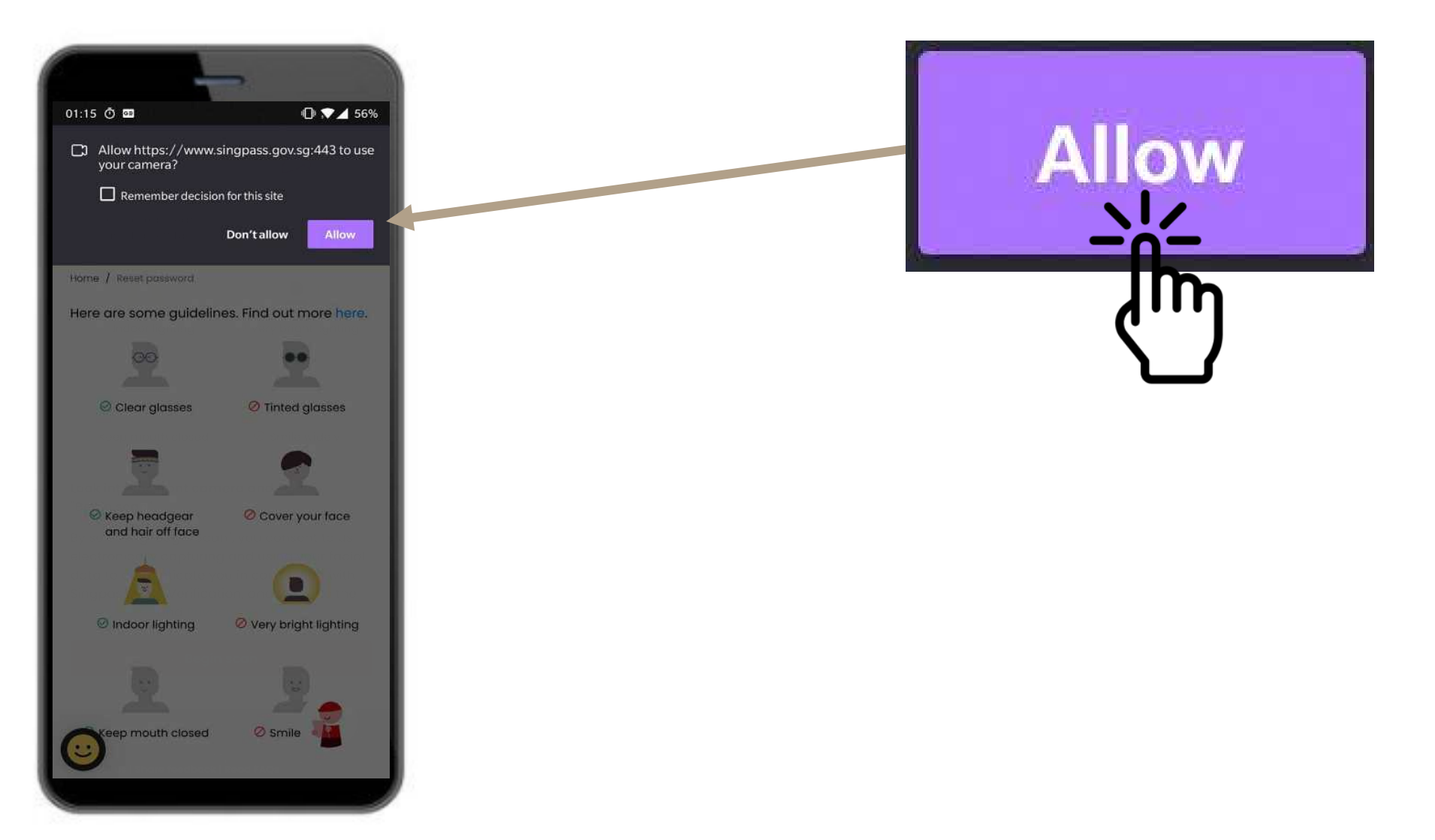

i

#### သင့်မျက်နှာကို ဘဲဉပုံအတွင်း နေရာတကျရှိစေပြီး စကဲန်ပြီးသွားချိန်အထိ ငြိမ်ငြိမ်နေပေးပါ။ **သင်အေထာက်အထားကို စိစစ်အတည်ြပုပါ ့** 10

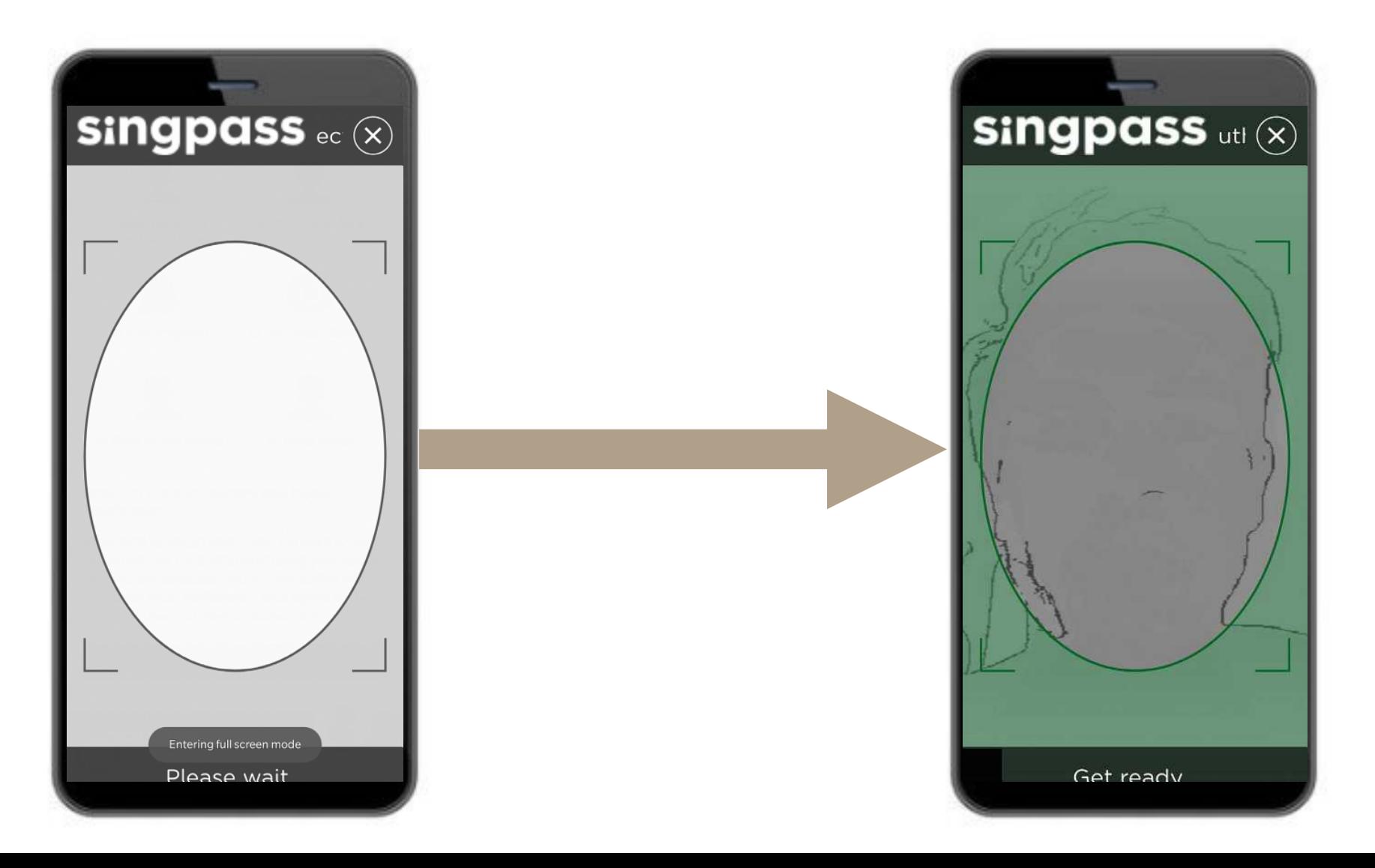

i

#### **စစ်မှန်ေ�ကာင်းအတည်ြပုမ� အေထာက်အထား**

11 သင့်အသေးစိတ်အချက်များကို စစ်ပြီး<br>ကြသောဝတ်ထုတွင်ပါးလို့ နိုင်ပါ။ ေ�ကညာချက်အကွက်များကို�ှိပ်ပါ။

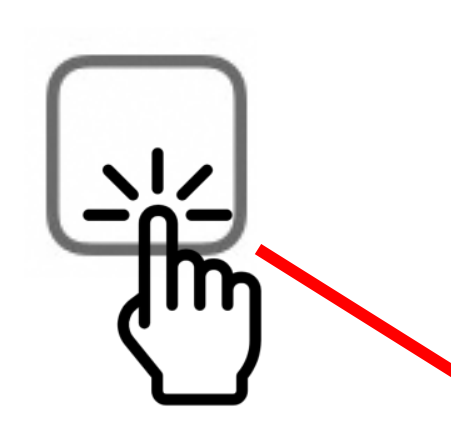

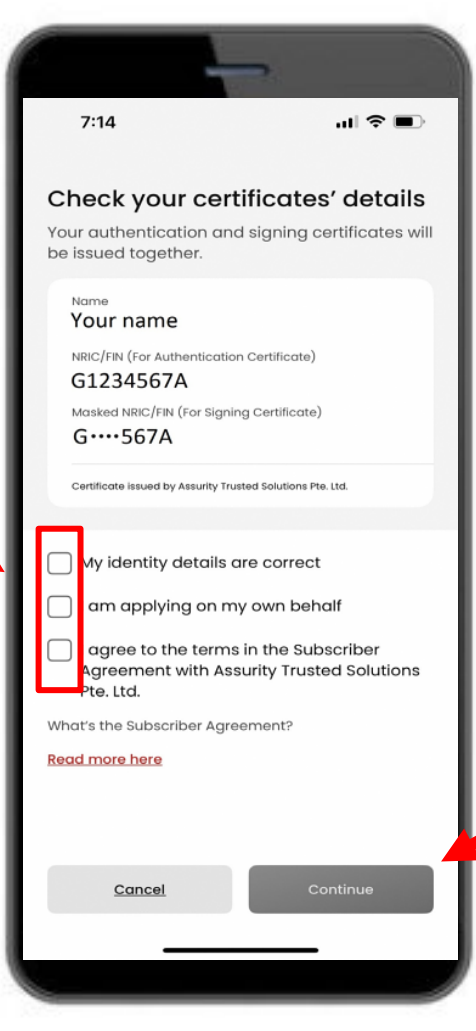

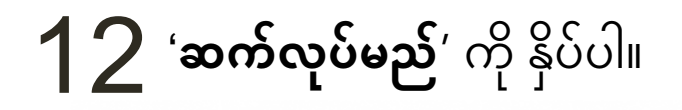

Continue

#### **စစ်မှန်ေ�ကာင်းအတည်ြပုမ� အေထာက်အထား**

 $13$  သင့်အထောက်အထား အသေးစိတ်အချက်များကို အတည်ပြုထားသည်။ '**ဆက်လုပ်မည်**' ကို နှိပ်ပါ။

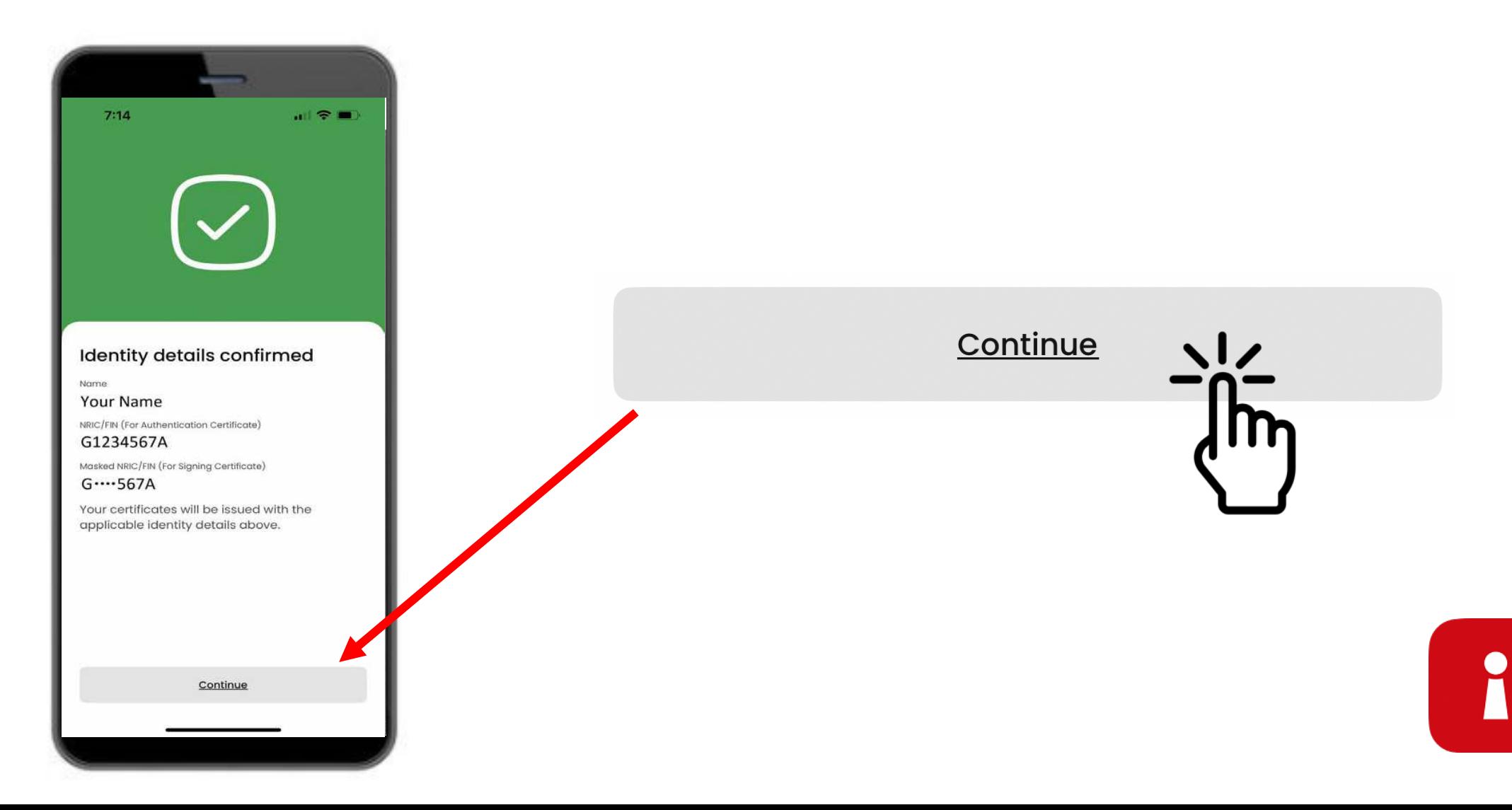

#### **အက်ပ်စကားဝှက်ကုဒ်ကို တည်ေဆာက်ပါ**

#### $14$  ဂဏန်း 6 လုံးပင်ကို ထည့်ပါ။  $\blacksquare$   $\cong$   $\blacksquare$  $7:15$ Set a new 6-digit Singpass app passcode  $\Omega$ Avoid birth dates, NRIC and common patterns, eg. 11111, 123456  $2$ <sub>ABC</sub>  $\frac{3}{\frac{5}{2}}$ 1 4 5 6 GHI JKL MNO  $\overline{7}$ 8 9 PQRS TUV WXYZ  $\otimes$ O

#### $\bf 15$  ထိုဂဏန်း 6 လုံးပင်ကို ပြန်ထည့်ပါ။

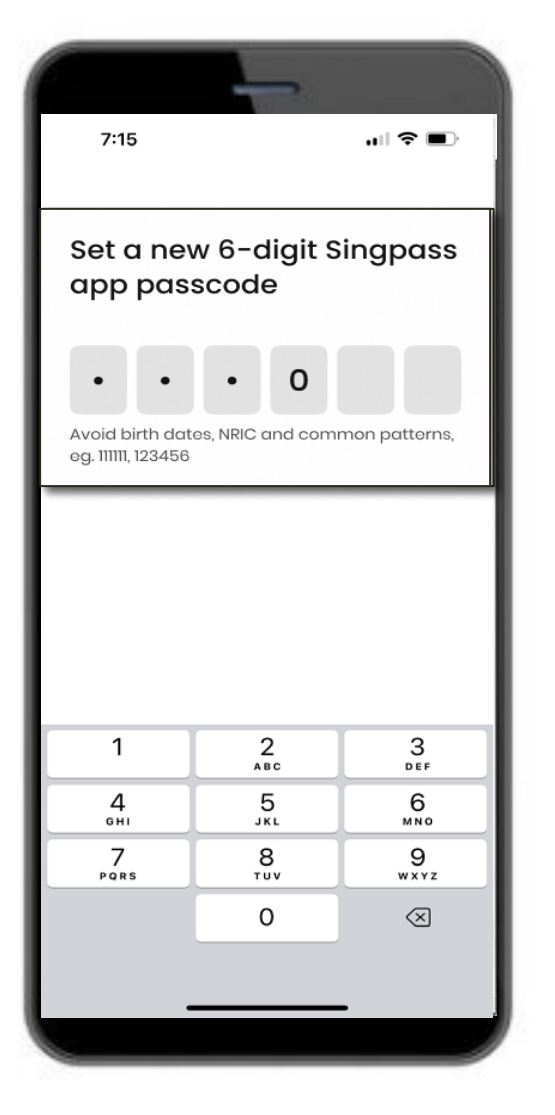

i

#### **ဘိုင်အိုမက်ထရစ် စစ်မှန်ေ�ကာင်းအတည်ြပုမ�ကို ဖွင်ပါ ့**

 $16$  သင်၏ လက်ဗွေရာ၊ မျက်နှာ၊ စသည်တိုကို အသံုးြပု၍ ့ ဝင်ေရာက်ရန် ဘိုင်အိုမက်ထရစ် စစ်မှန်ကြောင်း အတည်ပြုမှုကို ဖွင့်ထားနိုင်ပါသည်။

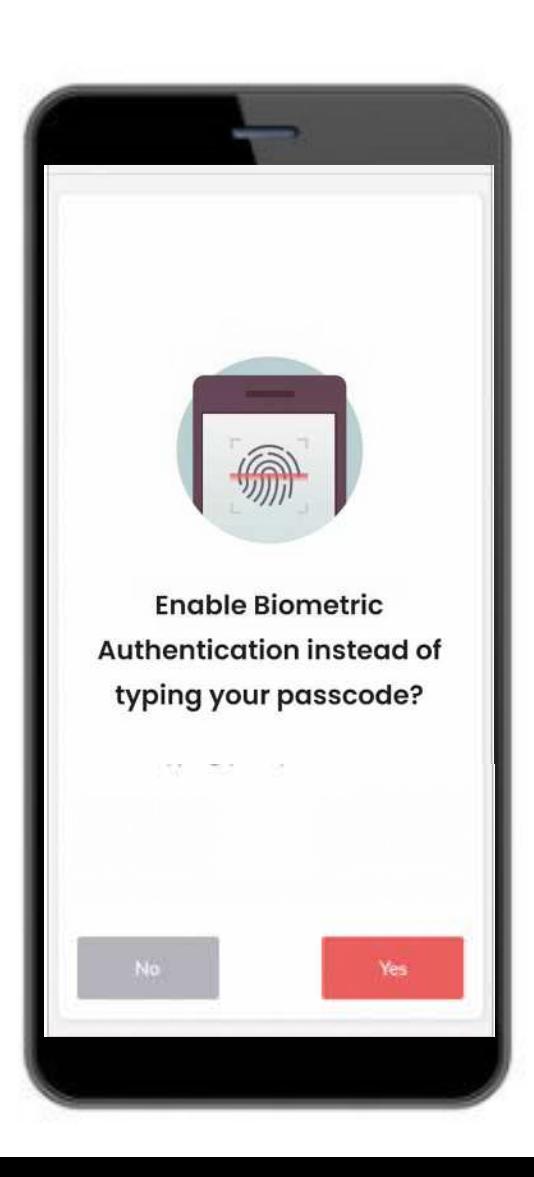

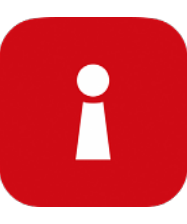

#### ဝန်ဆောင်မှုတစ်ခုသို့ ဝင်ရောက်မည်  $17$  QR ကုဒ်ကို နိုပ်ပြီး သင်၏ ဂဏန်း 6 လုံးပင်ကို ထည့်သွင်းပါ။ လက်ဗွေရာ၊ မျက်နာ သို့မဟုတ် Singpass ဝင်ရောက်မှု သဘောတူညီချက်  $\vert 2 \vert$  $\overline{3}$ ဂဏန်းခြောက်လုံးပါ စကားဝှက်ကုဒ်တို့ဖြင့် စာမျက်နှာပေါ် ရှိ **QR** မျက်နှာပေါ် ရှိ **၀ဘ်ဒိုမိန်းနှင့်**

ဒစ်ဂျစ်တယ် ဝန်ဆောင်မှုကို

**IRAS DIGITAL SERVICES** 

Before you log in, check<br>that this matches the web

address on your browser:

**4** login.singpass.gov.sg

စစ်ပါ။

Web address

**ကုဒ်**ကို နိုပ်ပါ။

Reware of phishing calls SMSes email

Log in with Singpass

our trusted digital identity

Tap OR code

to log in with Singpass ap

သင့်အထောက်အထားကို

Enter your Singpass app

 $\frac{2}{4}$ 

 $\frac{5}{15}$ 

 $^8_{\tau\,u\,v}$ 

 $\circ$ 

 $\frac{3}{25}$ 

 $6\nu$ 

 $9$ <sub>wxyz</sub>

 $\textcircled{\scriptsize{x}}$ 

passcode to proceed

nnssnorin<sup>1</sup>

Rosot this go

 $\frac{4}{\omega_{\rm HI}}$  $\frac{7}{2}$ 

အတည်ပြုပြီး သင်အကောင့်ဝင်ပါ။

တည်ဆောက်ပြီးပါပြီ။ • သင်၏ SGWorkPass အက်ပ်ကို ထည့်သွင်းပြီး တည်ဆောက်ရန် ရေ့အပိုင်းရှိ ညွှန်ကြားချက်များအတိုင်း လုပ်ဆောင်ပါ။

အောင်မြင်စွာ

 $\boldsymbol{\cdot}$ ေသင်၏ Singpass အက်ပ်ကို

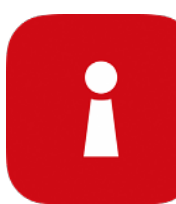

l Can ACT Against Scamp

**့်**

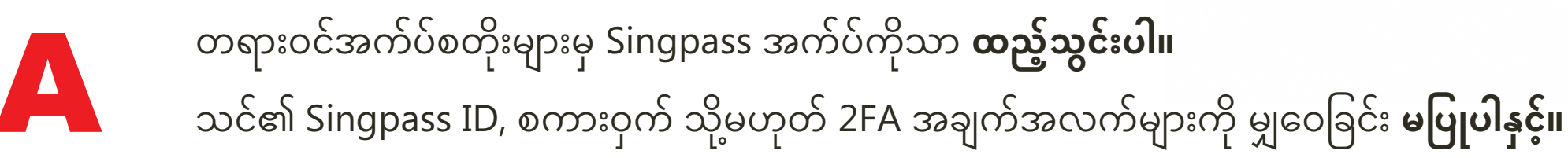

C

SMS ပေးပို့သူ ID သည် "Singpass" ဖြစ်ကြောင်းနှင့် လင့်ခ်များ သို့မဟုတ် QR ကုဒ်များမရှိကြောင်း **စစ်ဆေးပါ။** သင့်အသေးစိတ်အချက်များ မထည့်ခင် ဝဘ်ဒိုမိန်းသည် singpass.gov.sg ဖြစ်ကြောင်းကို **စစ်ဆေးပါ။** 

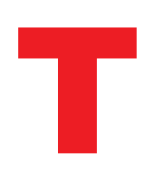

တစ်ခုခု လွဲေချာ်သွားပါက Singpass အကူအညီဌာနကို **ေြပာြပပါ** - 6335 3533 ကို ေခါ်ဆို�ပီး "9" ကို �ှိပ်ပါ။ မိသားစုများနှင့် မိတ်ဆွေများအား Singpass ကို ကာကွယ်ရန်နည်းလမ်းကို **ပြောပြပါ** – <sub>go.gov.sg/even-safer-singpass ကို ဝင်ကြည့်ပါ။</sub>

# **SGWorkPass အက်ပ်ကို တည်ေဆာက်ြခင်း**

<span id="page-29-0"></span>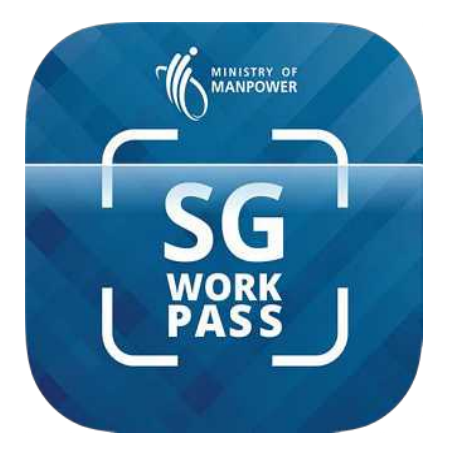

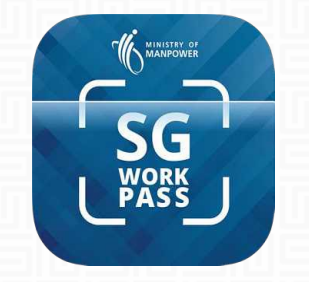

## SGWorkPass – **ေဒါင်းလုဒ်**

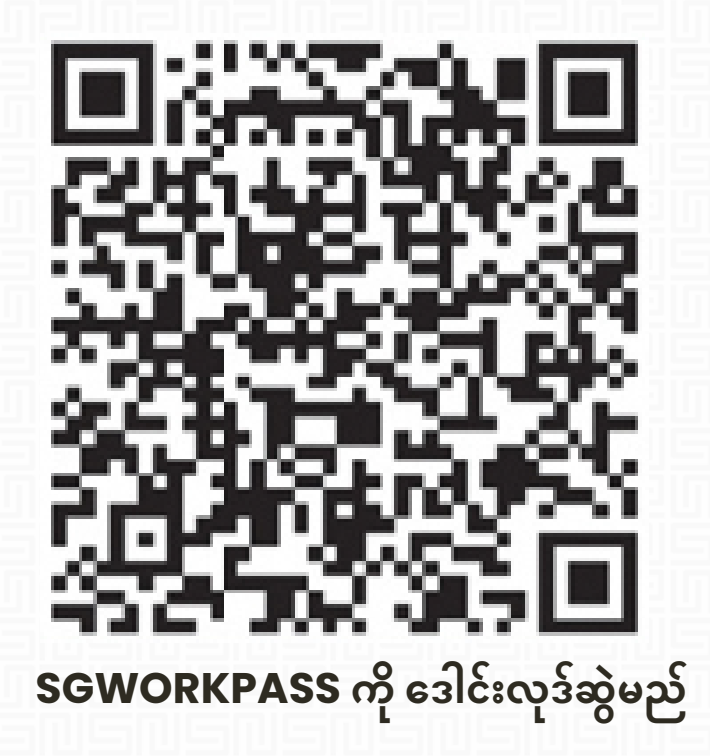

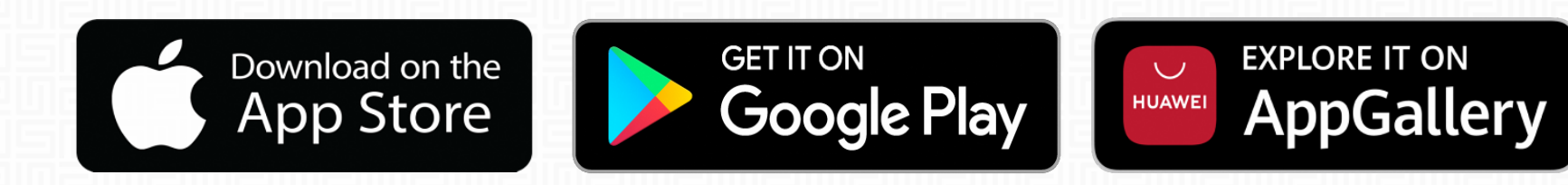

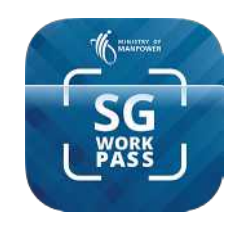

#### **SGWorkPass အက်ပ် – တည်ေဆာက်ြခင်း**

**အဆင် ့1-** SGWorkPass အက်ပ်ကို စဖွင်�ပီး ့ "**ရပါ�ပီ**" ကို �ှိပ်ပါ။

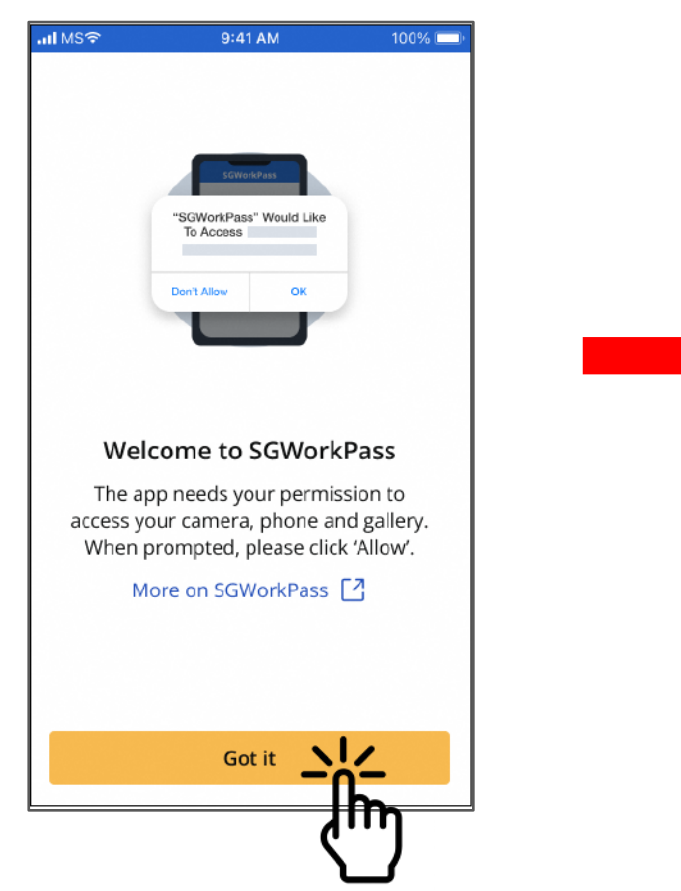

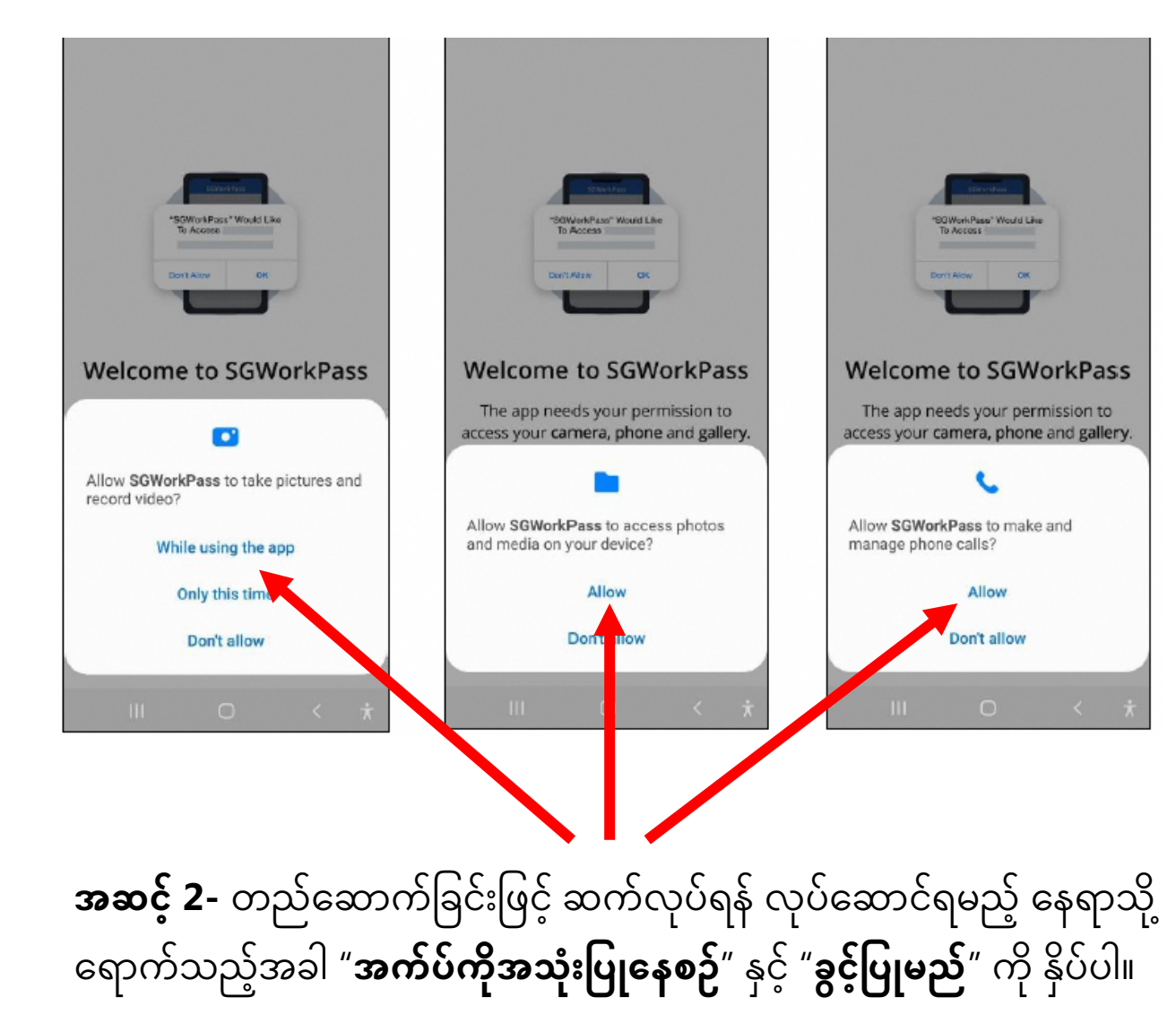

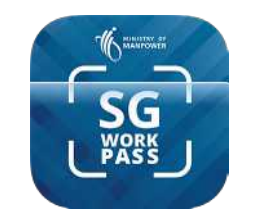

#### **SGWorkPass အက်ပ် – တည်ေဆာက်ြခင်း**

**အဆင် ့3-** သင်သည် MOM က ထုတ်ေပးသည့် "**Singpass ြဖင် ဝင်ေရာက် ့ မည်**" လုပ်ကိုင်ခွင့်ကိုင်ဆောင်သူဖြစ်ကြောင်း ကို နှိပ်ပါ။ ��န်ြပသည့် ေရဒီယိုခလုတ်ကို ေရွးပါ။

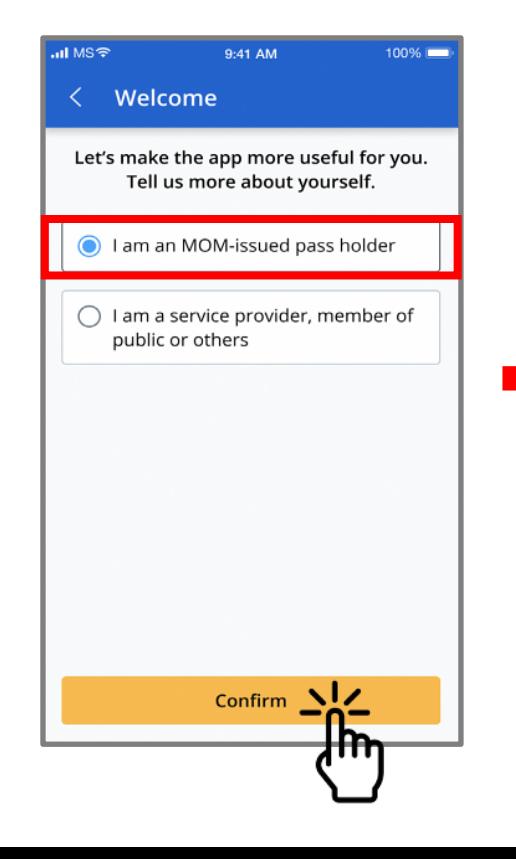

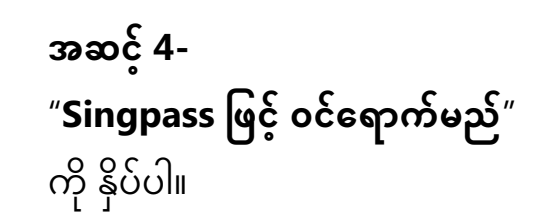

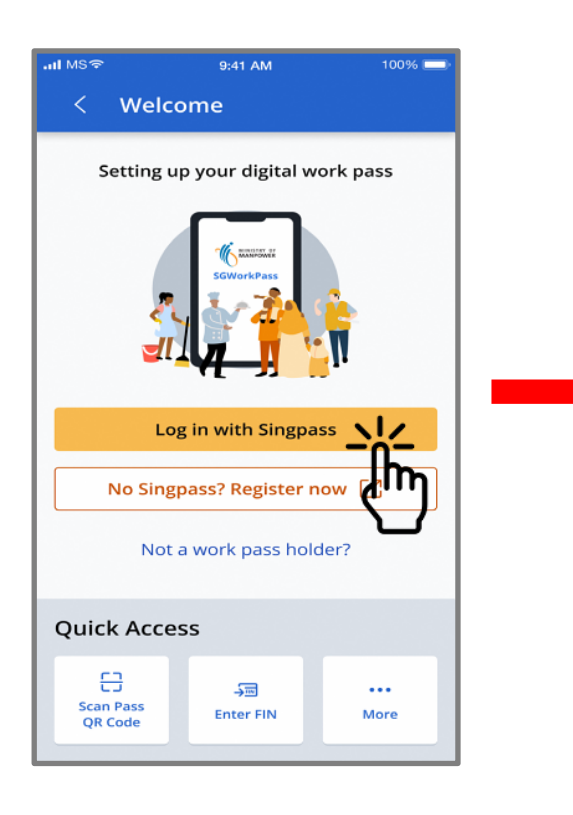

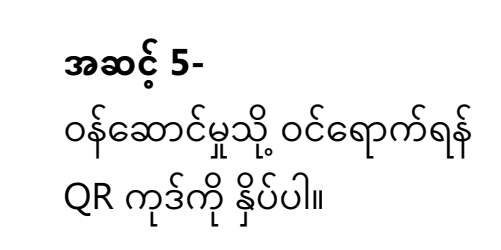

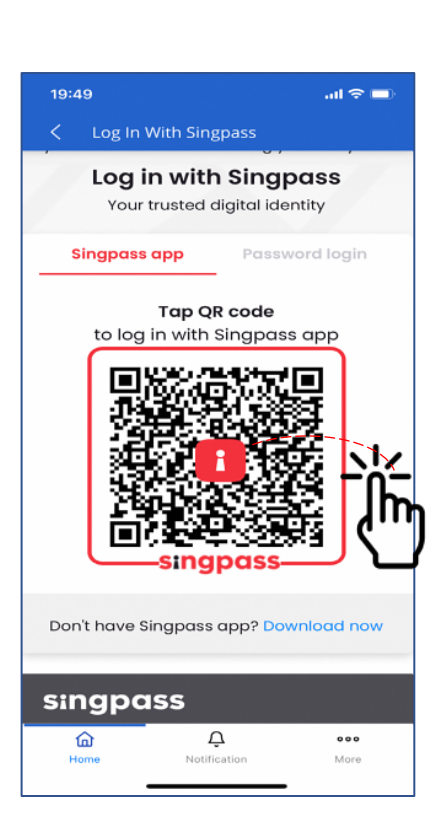

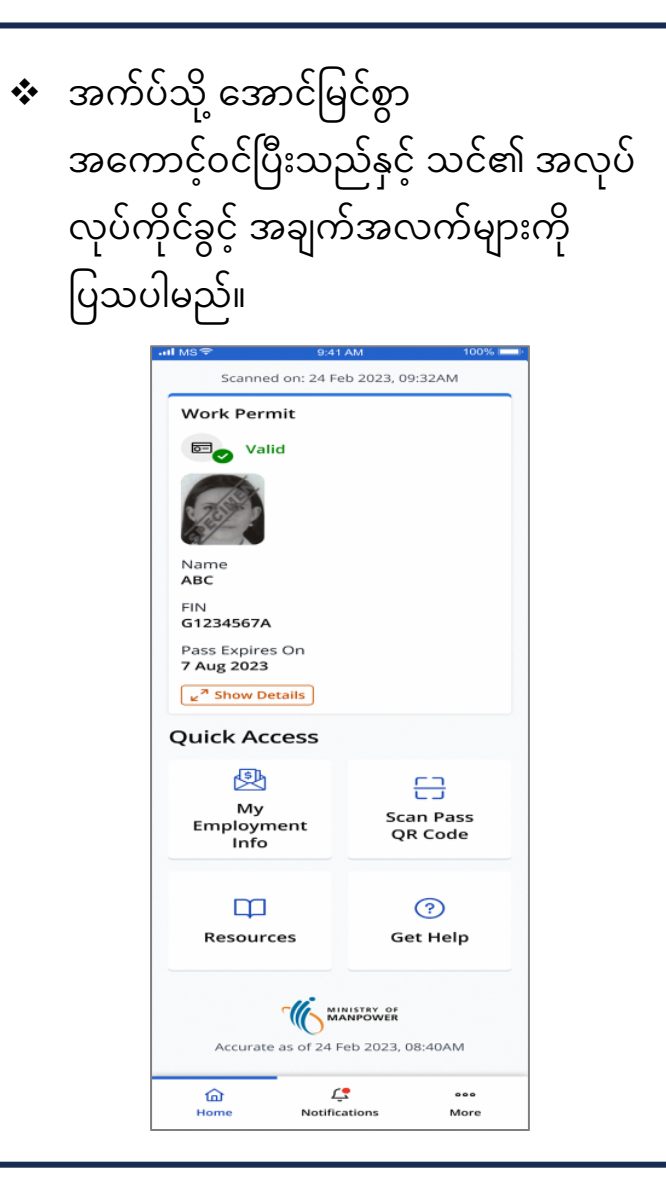